## **Register vacation in the DFØ app (slide 1/2)**

- 1) Download and log in to the DFØ app
- 2) Click on "Fraværssøknad"
- 3) Click on the "+"
- 4) Click on "Fraværstype"

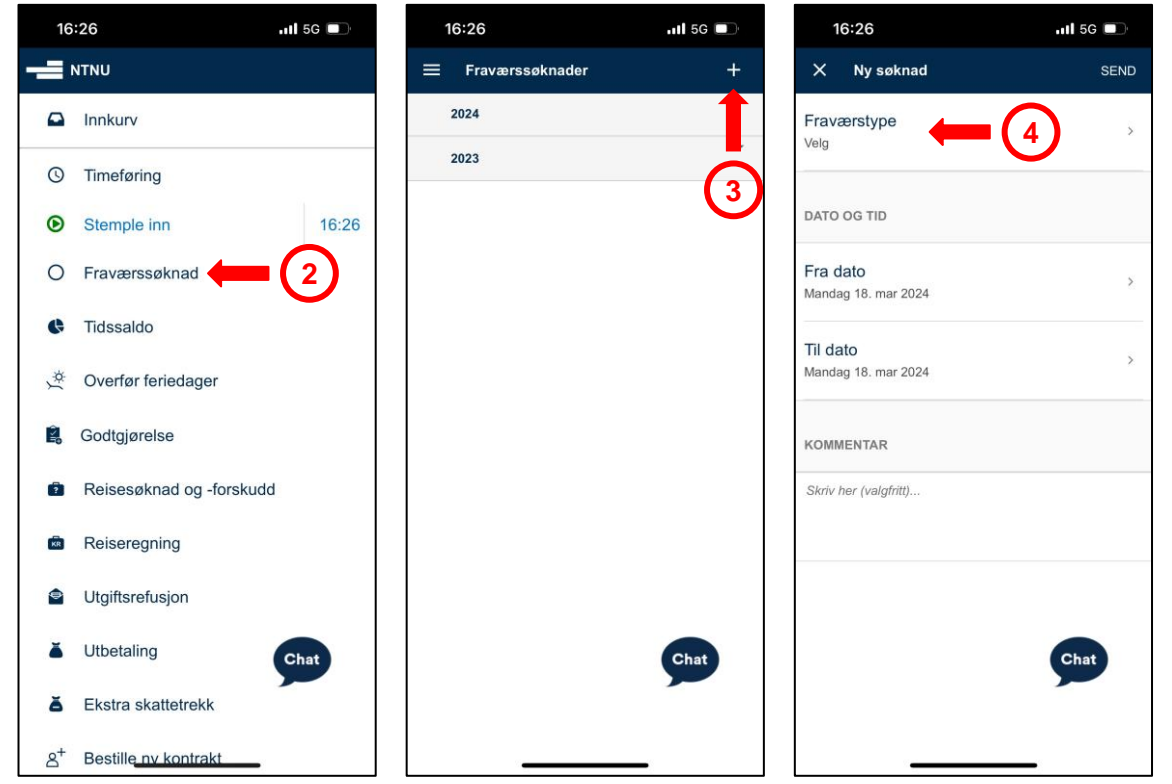

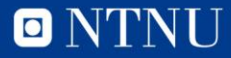

## **Register vacation in the DFØ app (slide 2/2)**

- 5) Click on "Ferie med lønn"
- 6) Fill in the start date of your vacation
- 7) Fill in the end date of your vacation
- 8) Click on "SEND"

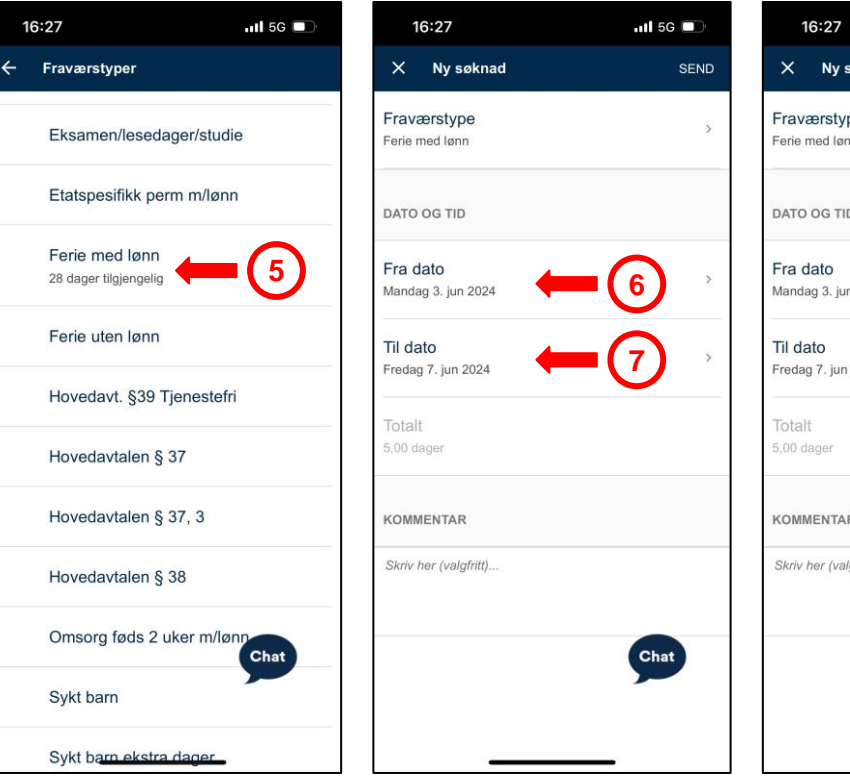

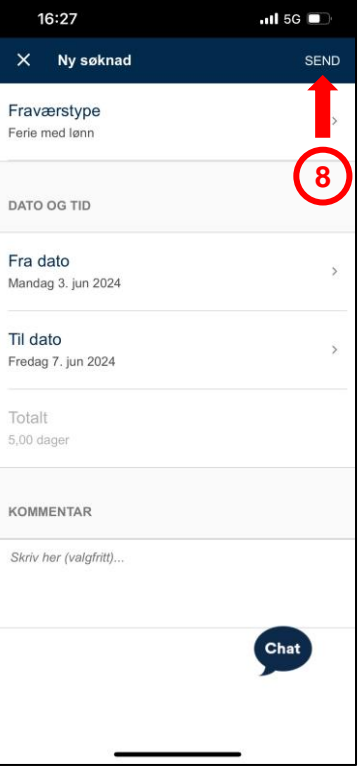

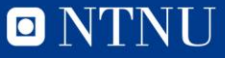

## **Register vacation at the DFØ homepage**

- Information about holiday leave on Innsida: [Link](https://i.ntnu.no/ferie)
- A guide for registration of vacation: [Link](https://dfo.no/en/requests-absence)
- Or go directly to registration: [Link](https://login.dfo.no/?idp=feide&service=selvbetjeningsportal)
	- To register vacation, click on «Request for absence».

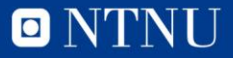